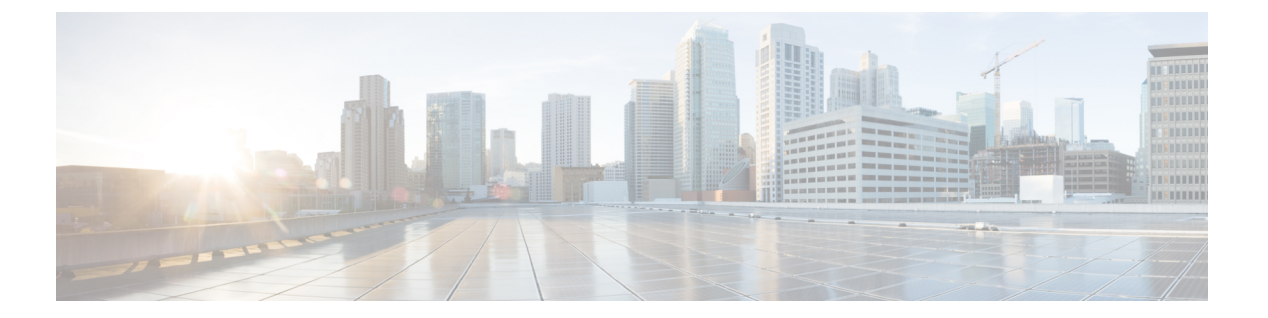

- 電話設定の概要 (2 ページ)
- 呼出音の変更 (2 ページ)
- 電話機の Webページによる着信音の割り当て (2 ページ)
- 呼出音の音量調節 (3 ページ)
- 電話機からのコール転送 (3 ページ)
- 特定の回線に対して [サイレント(Do Not Disturb)] をオンにします。 (5 ページ)
- 電話機のウェブページから DND をオンにする (6 ページ)
- 非通知着信の拒否 (6 ページ)
- 発信者 ID のブロック (6ページ)
- 通話を安全化する (7 ページ)
- 自動応答ページのセットアップ (8 ページ)
- コール待機を有効にする (8 ページ)
- ボイスメールのセットアップ (9 ページ)
- [HTTPプロキシ設定(HTTP Proxy Settings)] (9 ページ)
- VPN 接続設定 (13 ページ)
- 表示モードの変更 (17 ページ)
- 時間形式を変更する (17 ページ)
- 日付形式の変更 (18 ページ)
- スクリーン セーバーの変更 (18 ページ)
- 電話機のウェブインターフェースによるスクリーン セーバーの設定 (19 ページ)
- 電話機の背景としてロゴを追加する (20 ページ)
- 電話スクリーンのコントラストの調整 (21 ページ)
- 電話画面のバックライトの調整 (21 ページ)
- 電話機の Webページからバックライト タイマーを調整する (22 ページ)
- 通話用オーディオ デバイスの指定 (22 ページ)
- 言語の設定 (22 ページ)
- パスワードの設定 (23 ページ)
- 電話機のウェブページからのパスワードの設定 (23 ページ)
- プロフィールアカウントのセットアップ (24 ページ)
- BroadWorks XSIユーザー用に複数のロケーションを追加 (25 ページ)
- 電話機の Web ページから匿名コールブロックを有効にする (26 ページ)
- 電話機の Web ページからコール待機を有効にする (26 ページ)
- 電話機の再起動 (26 ページ)

### 電話設定の概要

管理者は電話機を設定して、電話画面または電話機のWebインターフェイスで設定のメニュー を使用できるようにすることができます。特定のメニューが見つからない場合は、管理者に問 い合わせてください。

### 呼出音の変更

着信通話の着信音を設定できます。

#### 手順

- ステップ1 アプリケーション <sup>※</sup> を押します。
- ステップ **2 [**ユーザー設定(**Userpreferences**)**]** > **[**着信音(**Ringtone**)**]** > **[**内線 **(n)** の着信音(**Ext (n) - Ring tone**)**]**(n は内線番号)を選択します。
- ステップ **3** 呼出音のリストをスクロールし、[再生]を押してサンプルを聞きます。
- ステップ **4 [**選択(**Select**)**]** を押してから **[**設定(**Set**)**]** を押して選択内容を保存します。

## 電話機の **Web**ページによる着信音の割り当て

#### 手順

ステップ **1** 電話機の Webページで、**User Login** > **Voice** > **Ext(n)** を選択します。**(n)** は内線番号です。

ステップ **2 Call FeatureSettings** エリアで、**Default Ring** ドロップダウン リストから呼出音を選択します。 電話回線の呼出音を指定しない場合、**No ring** を選択します。 着信コール受信時に電話は鳴り ません。

ステップ **3** [すべての変更の送信(Submit All Changes)]をクリックします。

設定

**2**

### 呼出音の音量調節

電話または電話管理 Web ページから着信コールの着信音量を制御できます。

管理者が呼び出し音の音量を制御する機能を制限している場合、電話の音量キーまたは電話管 理 Web ページからこのタスクを実行することはできません。

#### 始める前に

管理者は、呼び出し音の音量を制御できる必要があります。

#### 手順

呼び出し音の音量を制御するには、次のいずれかを実行します。

- 電話で音量■ ままたは■ボタンを押して音量を減らすか、音量を上げます。
	- 管理者が呼び出し音の音量を制御する機能を制限すると、呼び出し音のボリュー ムを変更する権限がないことを示すメッセージが表示されます。 (注)
- 電話管理 Web ページで、**[**ユーザーログイン**]** > **[**詳細**]** にアクセスし、**[**音声**]** > **[**ユーザー**]** > **[**音量調整**]** を選択します。 着信音量 パラメータの値を入力し、**[**すべての変更を保存**]** を クリックします。

着信音量パラメータの有効値は、**0 ~ 15** の範囲です。

管理者が呼び出し音の音量を制御する機能を制限している場合、**[**着信音量**]**パ ラメータは **[**音量調節**]** セクションに表示されません。 (注)

### 電話機からのコール転送

**[**通話転送設定**]** 画面に移動した後に着信コールを転送するように電話を設定できます。

通話転送サービスを設定する方法は他に2つあります。特定のソフトキーを使用して、コール 転送サービスをセットアップできます[。コールの転送](pa2d_b_7800-user-guide-mpp-11_chapter2.pdf#nameddest=unique_45)を参照してください。 電話 Web ページ から通話転送サービスを設定するには、電話機の Web [ページによるコール転送](pa2d_b_7800-user-guide-mpp-11_chapter2.pdf#nameddest=unique_46)を参照してく ださい。

#### 始める前に

管理者は、通話転送サービスを有効にする必要があります。

管理者がコール転送の機能アクティベーションコードの同期を無効にします。有効になってい る場合、画面の **[**不在転送(**Call Forward All**)**]** 設定はユーザー専用です。ただし、[転送 (Forward)]サービスの設定は、メイン画面で**[**転送(**Forward**)**]**または**[**すべて転送(**Forward all**)**]**を押して変更できます。詳細については[、機能アクティベーションコード同期の不在転](pa2d_b_7800-user-guide-mpp-11_chapter2.pdf#nameddest=unique_47) [送をアクティブ化する](pa2d_b_7800-user-guide-mpp-11_chapter2.pdf#nameddest=unique_47) を参照してください。

#### 手順

- ステップ1 アプリケーション <sup>第1</sup>を押します。
- ステップ **2** ユーザ設定の > 通話設定の > 通話転送を選択して、通話転送設定画面にアクセスします。
- ステップ **3** コール転送サービスを選択します。
	- ·すべて転送:すべての着信通話を特定の電話番号に転送するか決定します。
	- 話中転送:話中の時、すべての着信通話を特定の電話番号に転送するか決定します。
	- 応答なし転送:コールが応答されない時、すべての着信通話を特定の電話番号に転送する か決定します。
- ステップ **4** コール転送サービスを有効にするには、ナビゲーションクラスタの [選択(Select)] ボタンを 押します。
- ステップ **5** コール転送サービスの特定の番号を割り当てます。
	- すべての番号を転送:すべての着信通話の転送先となる特定の電話番号を指定します。
	- 話中の番号を転送:話中の時、すべての着信通話の転送先となる特定の電話番号を指定し ます。
	- ·応答なしの番号を転送:コールが応答されない時、すべての着信通話の転送先となる特定 の電話番号を指定します。
	- 応答なし転送の遅延:応答がない場合のシナリオの応答遅延時間を割り当てます。
		- •管理者がお使いの電話機の機能キー同期 (FKS) およびコール転送の XSI 同期を無効にした場合、通話の転送が必要となるまでの時間を秒数として 入力できます。 (注)
			- 管理者がお使いの電話機の FKS または通話転送の XSI 同期を有効にした 場合、コールの転送が必要となるまでに鳴る着信音の回数を入力できま す。

電話機のコール転送の設定は、FKS と XSI が無効になっている場合にのみ有効になります。 詳細については、管理者にお問い合わせください。

- ステップ **6** (任意) 連絡先ソフトキーを使用して、特定の電話番号を割り当てます。
	- a) **[**コール転送の設定**(Call Forward Settings)]** 画面で、いずれかのコール転送サービスを選択 します。

**4**

- b) 選択したコール転送サービスに基づいて、**[**転送番号(**Forward all number**)**]**、**[**話中転送 番号(**Forward busy number**)**]** 、または **[**無応答時転送番号(**Fwd no answer number**)**]** を選択し、**[**連絡先(**Contacts**)**]** ソフトキーを押します。
- c) 連絡先を検索します。 詳細については、の [[すべてのディレクトリ](pa2d_b_7800-user-guide-mpp-11_chapter3.pdf#nameddest=unique_49)] 画面で連絡先を検索 を参照してください。
- d) 通話を押して、特定の電話番号を割り当てます。 コール転送サービスの横に電話番号が表示されていることを確認できます。
- ステップ7 設定を押して、設定内容を適用します。
- ステップ **8** コール転送 アイコンを検索して、設定が有効になっているかどうかを確認します。 アイコ ンは、電話画面の左上または中央に特定の番号を表示します。

いずれかのタイプのコール転送サービスを有効にすると、**[**転送(**Forward**)**]** または **[**不在転 送(**Forward all**)**]** ソフトキーが **[Clr fwd]** または **[Clf fwd all]** に変更されます。 ソフトキーを 押して、通話転送サービスを無効にし、特定の電話番号はそのままにすることができます。

**Clffwdall**は、不在転送サービスのみを無効にし、**Clffwd**はすべての転送サービスを無効にし ます。

電話機でのコール転送の設定が有効になっていない場合は、管理者に問い合わせてください。

# 特定の回線に対して **[**サイレント(**Do Not Disturb**)**]** をオ ンにします。

集中したい時はサイレント (DND)に設定すれば、電話機をサイレント状態にして着信通話通 知を抑止できます。すべての着信コール通知を抑止することも、特定の通話者の通知を抑止す ることもできます。

#### 手順

- ステップ **1** ナビゲーションクラスターを使用して電話回線を選択します。
- ステップ2 アプリケーション<sup>(☆)</sup>を押します。
- ステップ **3 [**ユーザ設定(**User preferences**)**]** > **[**コールの設定(**Call preferences**)**]** > **[**応答不可(**Do not disturb**)**]** を選択します。
	- **[**応答不可(**Donotdisturb**)**]**メニューが画面に表示されない場合は、管理者に問い 合わせてください。 (注)
- ステップ **4 [**オン(**On**)**]** を選択して DND をオンにするか、**[**オフ(**Off**)**]** を選択して DND をオフにしま す。

ステップ **5 [**設定(**Set**)**]** を押して設定を保存します。

## 電話機のウェブページから **DND** をオンにする

#### 手順

- ステップ **1** 電話機の Web ページで、**User Login** > **Voice** > **User** を選択します。
- ステップ **2 Supplementary Services** の下で、**DND Settings** を **Yes** に設定します。
- ステップ **3** [すべての変更の送信(Submit All Changes)]をクリックします。

### 非通知着信の拒否

特定の回線またはすべての回線について、発信者情報のない着信をブロックできます。

管理者が回線とBroadSoftXSIサービス間での非通知着信拒否の同期を有効にしている場合は、 あなたの設定はすべての回線ではなく特定の回線にのみ適用されます。通常、この設定は、同 期が有効になっている回線を除き、すべての回線に適用されます。

#### 手順

- ステップ **1** ナビゲーションクラスタの上または下を押して、電話回線を選択します。
- ステップ2 アプリケーション<sup>(※)</sup>を押します。
- ステップ **3 [**ユーザ設定(**User preferences**)**]** > **[**通話の設定(**Call preference**)**]** > **[**匿名通話をブロック (**Block anonymous call**)**]**を選択します。
- ステップ **4 [**オン(**On**)**]** を選択して発信者情報が無い通話をブロックするか、**[**オフ(**Off**)**]** を選択して 通話を許可します。
- ステップ **5 [**設定(**Set**)**]** を押して設定を保存します。

### 発信者 **ID** のブロック

電話をかけるときにあなたの名前と電話番号が受信者の画面に表示されないように、発信者識 別をブロックすることができます。 この機能はプライバシー保護に役立ちます。

**6**

#### 始める前に

管理者が、お使いの電話機でこのブロックCID機能を有効にします。

管理者が、XSI BroadWorksサーバーでブロックCID機能を有効にします。

#### 手順

- ステップ1 アプリケーション <sup>☆</sup> を押します。
- ステップ **2 [**ユーザ設定(**User preferences**)**]** > **[**通話の設定(**Call preferences**)**]** を選択します。
- ステップ **3 [**発信者**ID**のブロック(**Block caller ID**)**]** を選択します。
- ステップ **4 [**選択(**Select**)**]**を押して、発信者IDブロックをオンまたはオフに切り替えます。

管理者が発信者 ID のブロック機能を XSI BroadWorks サーバで有効にした場合、お使いの電話 機がサーバから値を取り戻し、管理者がサーバに設定した値が表示されます。この値は電話機 の **[**発信者**ID**ブロック(**Block caller ID**)**]** メニューから変更できます。

ステップ **5 [**設定(**Set**)**]** を押して、変更を保存します。

### 通話を安全化する

コールを暗号化して、盗聴者から保護することができます。すべての発信通話または特定の通 話に対してセキュアコール機能を設定できます。

#### 手順

- ステップ1 アプリケーション <sup>☆</sup> を押します。
- ステップ **2 [**ユーザ設定(**User preferences**)**]** > **[**通話の設定(**Call preference**)**]** > **[**セキュア通話(**Secure Call**)**]** を選択します。
- ステップ **3** セキュア コール機能を有効にする場合は **[**オン(**On**)**]** を選択し、セキュア コール機能を無効 にする場合は **[**オフ(**Off**)**]** を選択します。
- ステップ **4 [**設定(**Set**)**]** を押して設定を保存します。

### 自動応答ページのセットアップ

手順

- ステップ1 アプリケーション <sup>第1</sup>を押します。
- ステップ **2 [**ユーザ設定(**User Preferences**)**]** > **[**通話設定(**Call Preference**)**]** > **[**オートアンサーページ (**Auto Answer Page**)**]** を選択します。
- ステップ **3 [**オン(**On**)**]** を選択して自動応答ページを有効にするか、**[**オフ(**Off**)**]** を選択して自動応答 ページを無効にします。
- ステップ **4 [**設定(**Set**)**]** を押して変更を保存します。

### コール待機を有効にする

特定の回線またはすべての回線のコール待機を有効にできます。 有効にすると、アクティブ コール中にコール通知(1 回のビープ音と、回線ボタンが赤色に点滅)を受信します。

管理者が回線と BroadSoft XSI サービス間でのコール待機の同期を有効にしている場合は、あ なたの設定はすべての回線ではなく特定の回線にのみ適用されます。通常、この設定は、同期 が有効になっている回線を除き、すべての回線に適用されます。

#### 手順

- ステップ **1** ナビゲーションクラスタの上または下を押して、電話回線を選択します。
- ステップ2 アプリケーション<sup>(☆)</sup>を押します。
- ステップ **3 [**ユーザ設定(**User preferences**)**]** > **[**コールの設定(**Call preferences**)**]** > **[**コールウェイティン グ(**Call waiting**)**]** を選択します。
- ステップ **4** 別のコール中に呼出音が鳴った着信コールに応答するには **[**オン(**On**)**]** を選択し、この機能 を無効にするには **[**オフ(**Off**)**]** を選択します。
- ステップ **5 [**設定(**Set**)**]** を押して設定を保存します。

**8**

### ボイスメールのセットアップ

手順

- ステップ1 アプリケーション <sup>☆</sup> を押します。
- ステップ **2 [**ユーザ設定(**Userpreferences**)**]** > **[**コールの設定(**Callpreferences**)**]** > **[**ボイスメール(**Voice mail**) ] を選択します。
- ステップ **3** ボイスメールを確認する電話番号を入力します。

**[メッセージ (Messages) 1 <sup>10</sup> ボタンを押したら、ボイスメールの番号がダイヤルされ、ボイ** スメッセージリストが表示されます。

- ステップ **4 [**設定(**Set**)**]** を押して、割り当てられた番号を確認します。
- ステップ5 [戻る (Back) ]を押して終了します。

## **[HTTP**プロキシ設定**(HTTP Proxy Settings)]**

電話機の HTTP プロキシは、**[**ネットワーク設定(**Network configuration**)**]** メニューの **[HTTP** プロキシ設定(**HTTP proxy settings**)**]** メニューから設定できます。 HTTP プロキシ設定は、 電話機のウェブページでも利用できます。

関連トピック

[電話機の](pa2d_b_7800-user-guide-mpp-11_chapter1.pdf#nameddest=unique_24) Webページ 自動プロキシモードを使用したプロキシサーバーのセットアップ (9 ページ) 手動プロキシモードを使用したプロキシサーバーのセットアップ (10 ページ) 電話機のウェブページからのプロキシサーバーのセットアップ (11 ページ)

### 自動プロキシモードを使用したプロキシサーバーのセットアップ

自動プロキシモードを選択して、電話機でHTTPプロキシサーバーをセットアップできます。

手順

- ステップ **1 [**ネットワーク設定(**Networkconfiguration**)**]** > **[HTTP**プロキシ設定(**HTTP proxy settings**)**]** > **[**プロキシモード(**Proxy mode**)**]**を選択します。
- ステップ **2** ナビゲーションクラスタの **[**選択(**Select**)**]** ボタンを押して、**[**自動(**Auto**)**]** モードを選択し ます。

設定

デフォルトでは、電話機は自動プロキシモードで WPAD を使用します。

ステップ **4** (任意) 前の手順で WPAD をオフにした場合は、さらに **[PAC URL]** に有効なプロキシ自動 設定(PAC)URL を入力する必要があります。次に例を示します。

http://proxy.department.branch.example.com/pac

PAC URL がない場合は、管理者に問い合わせてください。

ステップ5 設定を押して、設定内容を適用します。

### 手動プロキシモードを使用したプロキシサーバーのセットアップ

手動プロキシモードを選択して、電話機でHTTPプロキシサーバーをセットアップできます。

#### 始める前に

プロキシサーバーのサーバーアドレスとポートは管理者が提供します。

#### 手順

- ステップ **1 [**ネットワーク設定(**Networkconfiguration**)**]** > **[HTTP**プロキシ設定(**HTTP proxy settings**)**]** > **[**プロキシモード(**Proxy mode**)**]**を選択します。
- ステップ **2** ナビゲーションクラスタの **[**選択(**Select**)**]** ボタンを押して、**[**手動(**Manual**)**]** モードを選択 します。
- ステップ **3 [**プロキシホスト(**Proxy host**)**]** にプロキシサーバーの有効なホスト名または IP アドレスを入 力します。
	- (注) プロキシホストにスキーム(http:// または https://)を指定しないでください。
- ステップ **4** 指定されたプロキシサーバーの有効なサーバーポートを [プロキシポート(**Proxy port**)] に入 力します。
- ステップ **5** (任意)プロキシサーバーで認証が必要な場合は、**[**プロキシ認証(**Proxy authentication**)**]**を 強調表示し、「オン(On) 1を選択します。
- ステップ **6** (任意) ユーザー名とパスワードを入力し、プロキシサーバーにアクセスします。 ユーザー名とパスワードがわからない場合は、管理者に問い合わせてください。
- ステップ **7** 設定を押して、設定内容を適用します。

**10**

### 電話機のウェブページからのプロキシサーバーのセットアップ

電話機のウェブページから自動プロキシモードまたは手動プロキシモードを選択してHTTPプ ロキシサーバーをセットアップできます。

手順

- ステップ **1** 電話機のウェブページで、**[**音声(**Voice**)**]** > **[**システム(**System**)**]** を選択します。
- ステップ **2 [HTTP** プロキシ設定(**HTTP ProxySettings**)**]** セクションで、次の表に記載されているように パラメータを設定します。

表 **<sup>1</sup> : [HTTP**プロキシ設定**(HTTP Proxy Settings)]**

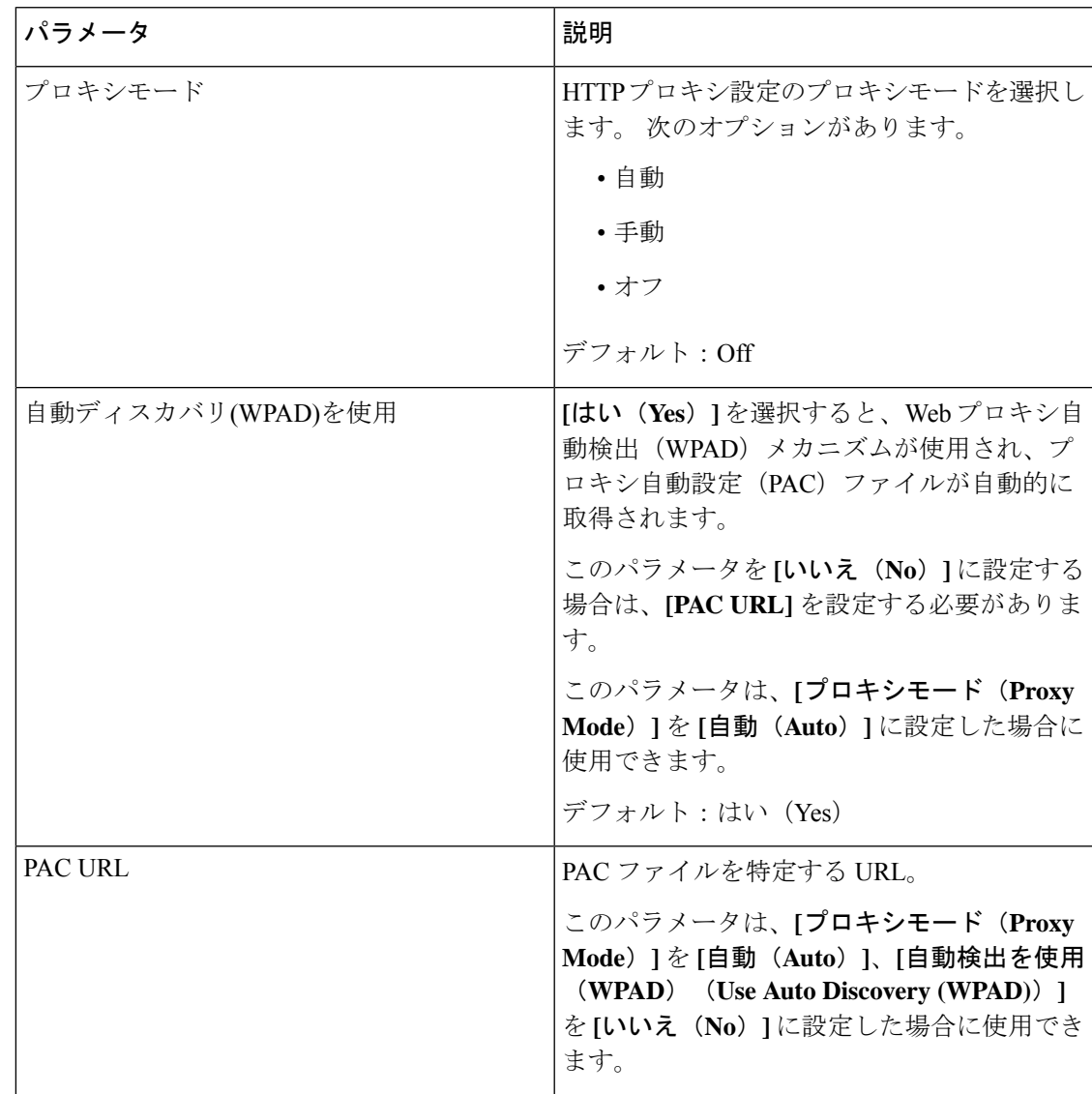

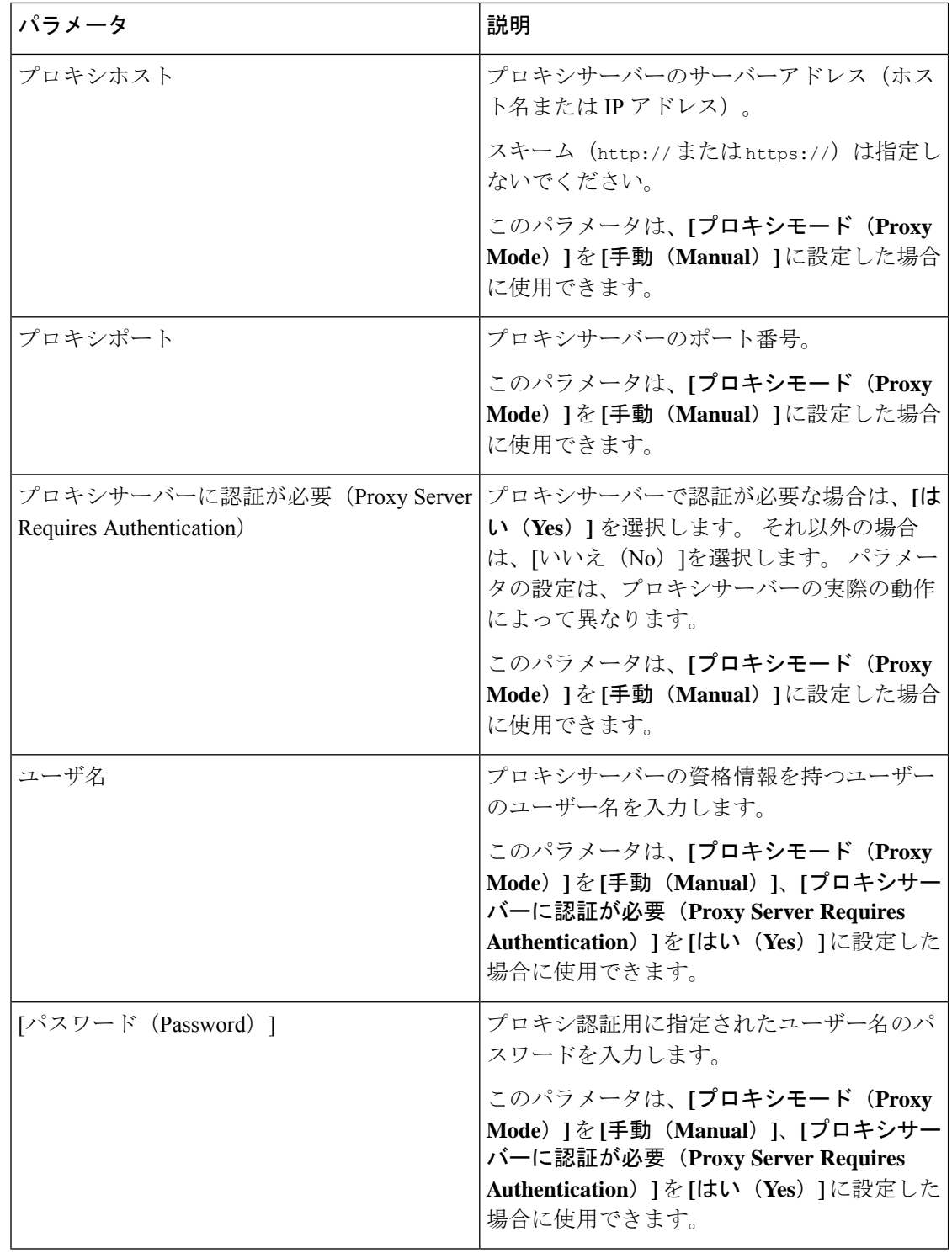

ステップ3 [すべての変更の送信 (Submit All Changes) ]をクリックします。

**12**

### **VPN** 接続設定

電話機の**[**ネットワーク設定(**Networkconfiguration**)**]**メニューの**[VPN**設定(**VPN settings**)**]** から、VPN接続をセットアップして有効化できます。設定を容易にするために、電話機のウェ ブページで VPN の設定に関連したパラメータを設定することもできます。 VPN 接続を有効に する場合は、電話機を再起動する必要があります。

#### 関連トピック

VPN 接続のセットアップ (13 ページ) VPN 接続の有効化 (14 ページ) VPN 接続の無効化 (14 ページ) 電話機のウェブページからの VPN 接続のセットアップ (15 ページ) VPN ステータスを表示する (16 ページ)

### **VPN** 接続のセットアップ

電話機上で VPN 接続をセットアップできます。 このトピックで説明する手順を実行すると、 VPN 設定のみが完了します。 電話機を手動または自動で再起動して、VPN 接続を有効にする 必要があります。

電話機のウェブページから VPN 接続をセットアップする場合は、電話機のウェブページから の VPN 接続のセットアップ (15 ページ)を参照してください。

### 始める前に

管理者が VPN 接続を確立するために必要な情報を提供します。

#### 手順

ステップ1 アプリケーション <sup>☆</sup> を押します。

- ステップ **2 [**ネットワーク設定(**Network configuration**)**]** > **[VPN** 設定(**VPN settings**)**]** を選択します。
- ステップ **3 [VPN** サーバー(**VPN server**)**]** に VPN サーバーの IP アドレスまたは FQDN を入力します。
- ステップ **4 [**ユーザー名(**Username**)**]**と**[**パスワード(**Password**)**]**にユーザーの資格情報を入力します。
- ステップ **5** (任意) 必要に応じて、**[**トンネルグループ(**Tunnel group**)**]** にトンネルグループの名前を入 力します。

このフィールドが空の場合、この VPN 接続に使用されるトンネルグループはありません。

- ステップ **6 [**起動時に **VPN** へ接続する(**Connect to VPN on bootup**)**]** を強調表示し、ナビゲーションクラ スタの **[**選択(**Select**)**]** ボタンを押して **[**オン(**On**)**]** を選択します。
- ステップ **7 [**設定(**Set**)**]** を押して設定を保存します。

VPN 設定が完了しました。 VPN 接続を有効にする方法については、VPN 接続の有効化 (14 ページ)を参照してください。

### **VPN** 接続の有効化

電話機を自動的に再起動することによって、設定済みの VPN 接続を有効にできます。 電話機 を手動で再起動して VPN 接続を有効にする場合は、電話機の再起動 (26ページ)を参照して ください。

#### 始める前に

VPN 設定が完了しました。詳細については、VPN 接続のセットアップ (13ページ)または 雷話機のウェブページからの VPN 接続のセットアップ (15 ページ)を参照してください。

#### 手順

- ステップ1 アプリケーション <sup>☆</sup> を押します。
- ステップ **2 [**ネットワーク設定(**Network configuration**)**]** > **[VPN** 設定(**VPN settings**)**]** を選択します。
- ステップ **3 [VPN** 接続を有効にする(**Enable VPN connection**)**]** を強調表示し、ナビゲーションクラスタ の **[**選択(**Select**)**]** ボタンを押して **[**オン(**On**)**]** を選択して変更内容を適用します。
	- **[VPN** 接続を有効にする(**Enable VPN connection**)**]** を **[**オン(**On**)**]** に設定する と、電話機はすぐに VPN サーバーとの接続を試行します。 このプロセスの間に電 話機は自動的に再起動します。 (注)

VPN の接続にかかる時間は約 1 分です。

電話機の再起動後、電話画面の右上隅にある VPN 接続アイコン → け、 VPN 接続が正常に確 立されたことを示します。

VPN接続が失敗した場合、**[VPN**接続を有効にする(**EnableVPNconnection**)**]**は**[**オフ(**Off**)**]** のままです。

ステップ **4** (任意) VPN 接続の詳細を表示します。 たとえば、現在の VPN 接続ステータスや VPN IP ア ドレスなどです。 詳細については、VPN ステータスを表示する (16ページ)を参照してくだ さい。

### **VPN** 接続の無効化

電話機を自動または手動で再起動するによって VPN 接続を無効にできます。

#### 始める前に

電話機で VPN 接続が有効になっています。

#### 手順

- ステップ1 アプリケーション<sup>☆</sup> を押します。
- ステップ **2 [**ネットワーク設定(**Network configuration**)**]** > **[VPN** 設定(**VPN settings**)**]** を選択します。
- ステップ **3 [**起動時に **VPN** へ接続する(**Connect to VPN on bootup**)**]** を強調表示し、ナビゲーションクラ スタの **[**選択(**Select**)**]** ボタンを押して **[**オフ(**Off**)**]** を選択します。
- ステップ **4 [**設定(**Set**)**]** を押して設定を保存します。
- ステップ **5** 次のいずれか 1 つの処理を実行します。
	- **[VPN** 接続を有効にする(**Enable VPN connection**)**]** を強調表示し、**[**オフ(**Off**)**]** を選択 します。
		- **[VPN** 接続を有効にする(**Enable VPN connection**)**]** を **[**オフ(**Off**)**]** に設定す ると、電話機はすぐに VPN サーバーとの接続の切断を試行します。 このプロ セスの間に電話機は自動的に再起動します。 (注)
	- 手動で電話機を再起動します。電話機の再起動 (26 ページ)を参照してください。

VPN の切断にかかる時間は約 1 分です。

電話機の再起動後、電話画面の VPN 接続アイコン <sup>●</sup> の表示が消えます。 これは VPN 接続 が無効になったことを意味します。

ステップ **6** (任意) VPN 接続が Disconnected になっていることを確認します。 詳細については、VPN ステータスを表示する (16 ページ)を参照してください。

### 電話機のウェブページからの **VPN** 接続のセットアップ

電話機のウェブページから VPN 接続をセットアップできます。

電話機で同じ設定を行うことができます。VPN 接続のセットアップ (13 ページ)を参照して ください。

#### 手順

- ステップ **1** 電話機のウェブページで、**[**音声(**Voice**)**]** > **[**システム(**System**)**]** を選択します。
- ステップ **2 [VPN** 設定(**VPN Settings**)**]** セクションで、次の表に記載されているようにパラメータを設定 します。

#### 表 **<sup>2</sup> : VPN** の設定(**SIP Settings**)

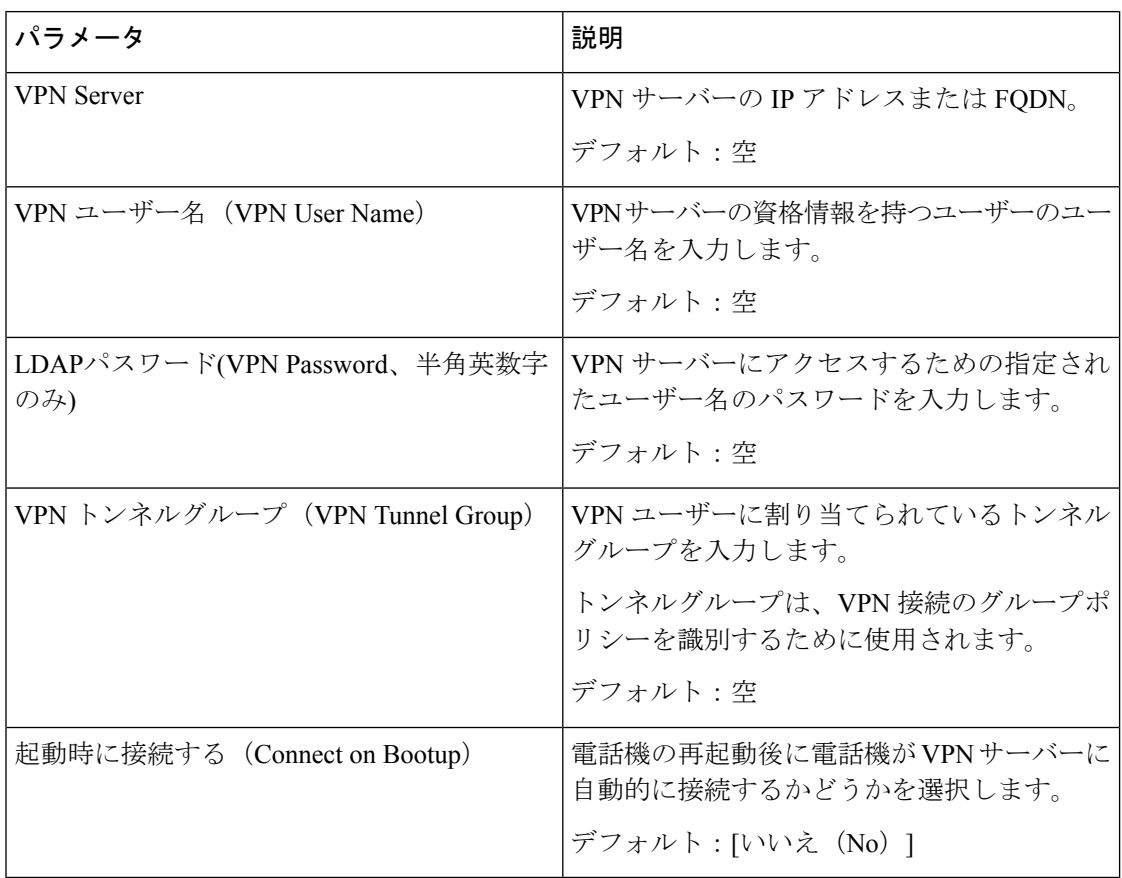

ステップ **3 [**すべての変更内容を送信(**Submit All Changes**)**]** をクリックして、変更内容を保存します。

VPN 設定が完了しました。 VPN 接続を有効にする方法については、VPN 接続の有効化 (14 ページ)を参照してください。

### **VPN** ステータスを表示する

VPN 接続の詳細を確認できます。 たとえば、電話機の現在の VPN ステータスや VPN IP アド レスなどです。

電話機のウェブページで **[**情報(**Info**)**]** > **[**ステータス(**Status**)**]** > **[VPN** スタース(**VPN Status**)**]**を選択して、ステータスを表示することもできます。

手順

ステップ1 アプリケーション<sup>6</sup> を押します。

ステップ **2 [**ステータス(**Status**)**]** > **[VPN** ステータス(**VPN status**)**]**を選択します。

- **[VPN** 接続(**VPN connection**)**]**:電話機が VPN サーバーに接続しているかどうかを示し ます。 ステータスは [接続済み(Connected)] か [接続解除(Disconnected)] のいずれかで す。
- **[VPN IP** アドレス(**VPN IP address**)**]**:VPN IP サーバーから割り当てられた VPN IP アド レス。
- **[VPN** サブネットマスク(**VPN subnet mask**)**]**:VPN サーバーから割り当てられた VPN サブネットマスク。
- **[**送信バイト数(**Sent bytes**)**]**:電話機が VPN サーバー経由でネットワークに送信した合 計バイト数。
- **[**受診したバイト数(**Received bytes**)**]**:電話機が VPN サーバー経由でネットワークから 受信した合計バイト数。

### 表示モードの変更

この機能は、Cisco IP 電話 7821、7841、7861 でサポートされています。

手順

ステップ1 アプリケーション <sup>☆</sup> を押します。

ステップ **2 [**ユーザ設定(**User preferences**)**]** > **[**アテンダントコンソール設定(**Attendant console preferences**)**]** > **[**表示モード(**Display mode**)**]** を選択します。

次のオプションを使用できます。

- 名前
- **Ext**
- 両方

ステップ **3** 表示モードを選択して [設定(Set)]を押します。

### 時間形式を変更する

電話機の画面に表示される現在の時間形式を変更できます。

手順

- ステップ1 アプリケーション <sup>☆</sup> を押します。
- ステップ **2 [**デバイス管理(**Device administration**)**]** > **[**日時(**Date/Time**)**]** > **[**時間形式(**Time format**)**]** を選択します。

サマータイムを設定するには、**[**デバイス管理(**Device administration**)**]**>**[**日時(**Date/Time**)**]**> **[**サマータイム(**Daylightsavings**)**]**を選択します。サマータイムをオンにするには**[**オン(**On**)**]** を選択し、オフにするには **[**オフ(**Off**)**]** を押します。

- ステップ **3** (任意)**[**デバイス管理(**Device administration**)**]** > **[**日時(**Date/Time**)**]** > **[**タイムゾーン(**Time zone**)**]** を選択します。
- ステップ **4** 時間形式を選択し、**[**設定(**Set**)**]** を押して変更を適用します。

### 日付形式の変更

電話機の画面に表示する日付の形式を変更することができます。

#### 手順

- ステップ1 アプリケーション ※ お押します。
- ステップ **2 [**デバイス管理(**Device administration**)**]** > **[**日時(**Date/Time**)**]** > **[**日付形式(**Date format**)**]** を選択します。
- ステップ **3** 日付形式を選択し、**[**設定(**Set**)**]** を押して変更を適用します。

## スクリーン セーバーの変更

電話機のスクリーンセーバーを有効にして、スクリーンセーバーの種類とスクリーンセーバー が表示される前に電話機がアイドル状態になるまでの時間を指定できます。

#### 手順

- ステップ1 アプリケーション <sup>※</sup> を押します。
- ステップ **2 [**ユーザ設定(**User preferences**)**]** > **[**画面設定(**Screen preferences**)**]** > **[**スクリーン セーバー (**Screen saver**)**]** を選択します。
- ステップ **3 [**オン(**On**)**]** を選択してスクリーンセーバーをオンにし、**[**オフ(**Off**)**]** を選択してオフにし ます。

- ステップ **4** 次の設定を選ぶには **[**スクリーン セーバーの設定(**Screen saver settings**)**]**を選択します:
	- **[**スクリーンセーバーのタイプ(**Screensaver type**)**]**:次のオプションのいずれかを選択し ます。
		- [クロック(Clock)]:円形の時計が描かれた壁紙を背景に表示します。
		- [ダウンロード画像(DownloadPicture)]:電話機のWebページから取得された画像を 表示します。
		- [ロゴ(Logo)]:電話機のスクリーン セーバーとしてロゴを表示します。 この画像 は、電話機の Webページの [ロゴのURL(Logo URL)] フィールドで追加されます。
		- [ロック (Lock)]: 電話画面の壁紙の上にロックアイコンを表示します。
	- [トリガー間隔(Triggerinterval)]:スクリーンセーバーがオンになるまでの、電話機がア イドル状態となっている秒数を入力します。
	- [更新間隔 (Refreshinterval) ]: スクリーンセーバーが更新されるまでの秒数を入力します (画像のローテーションを選択した場合など)。

**ステップ5** [設定 (Set) ]を押します。

# 電話機のウェブインターフェースによるスクリーンセー バーの設定

電話機のスクリーン セーバーを設定できます。 電話機が指定された期間アイドル状態が続く と、スクリーンセーバーモードに入ります。

ボタンを押すと、電話機が通常モードに戻ります。

#### 手順

- ステップ **1** 電話機のウェブページで、**[**音声(**Voice**)**]** > **[**ユーザ(**User**)**]** を選択する。
- ステップ **2 Screen** セクションで、次の表の説明に従ってフィールドをセットアップします。

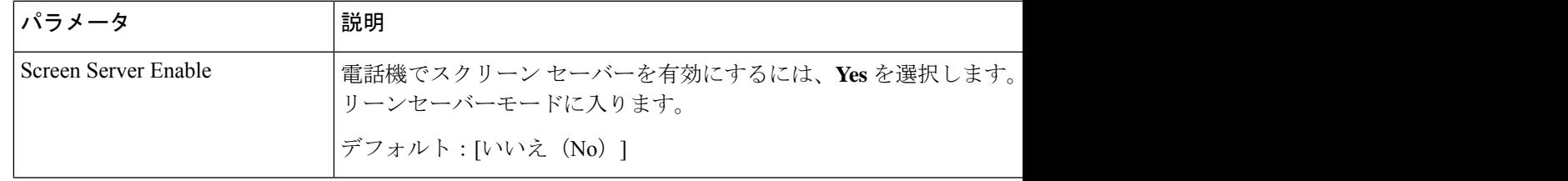

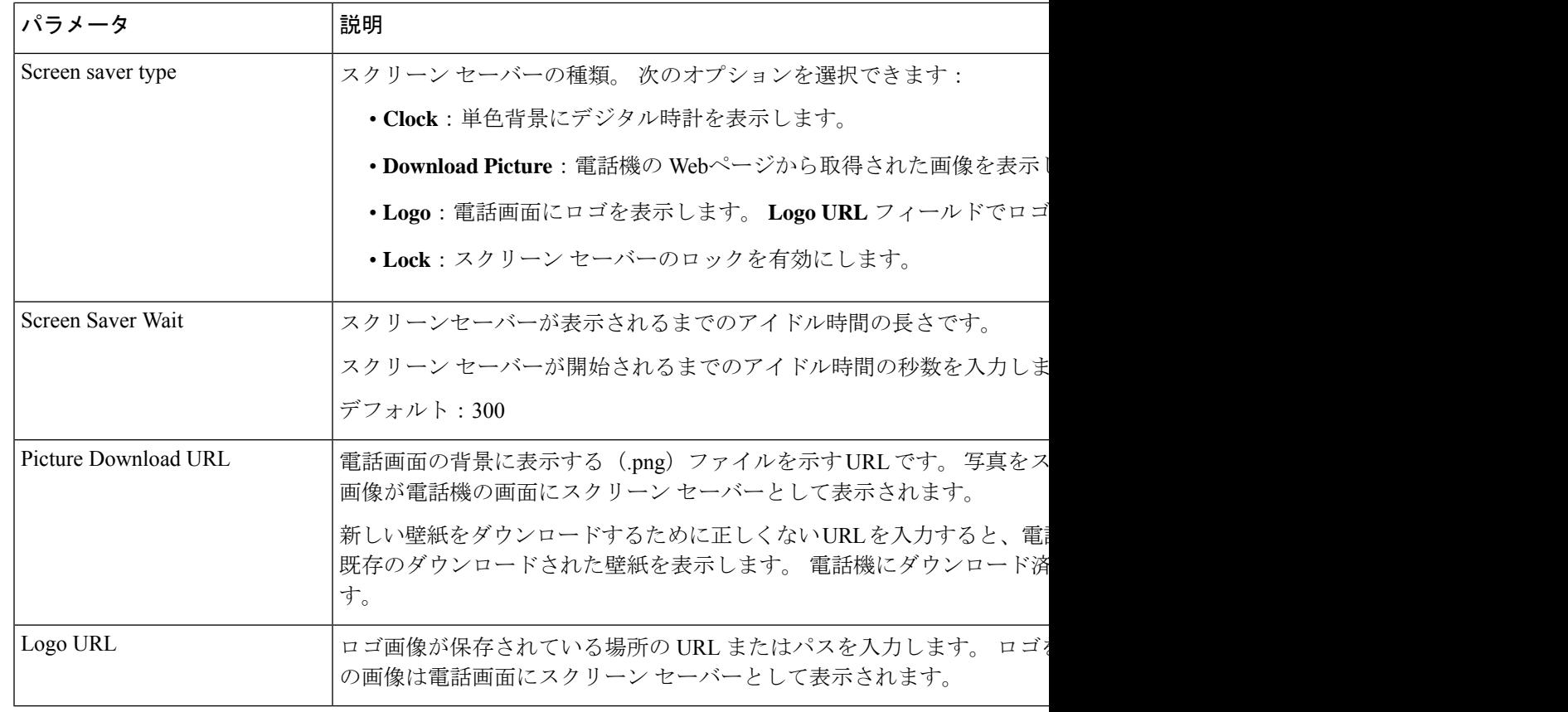

ステップ **3** [すべての変更の送信(Submit All Changes)]をクリックします。

## 電話機の背景としてロゴを追加する

電話画面の背景としてロゴ アイコンを追加するには、電話機の Webページから追加します。

#### 手順

- ステップ **1** 電話機の Web ページで、**User Login** > **Voice** > **User** を選択します。
- ステップ **2 [**画面(**Screen**)**]** セクションで、**[**電話機の背景(**Phone Background**)**]** フィールドから **[**ロゴ (**Logo**)**]**を選択し、**[**ロゴ **URL**(**Logo URL**)**]** フィールドにロゴ画像が保存されている場所 の URL またはパスを入力します。
- ステップ **3** [すべての変更の送信(Submit All Changes)]をクリックします。

電話機の背景にロゴを追加した後で、**[**電話機の背景(**PhoneBackground**)**]**リストから**[**デフォ ルト(**Default**)**]** を選択して変更を保存すると、電話画面のロゴアイコンは消えます。

## 電話スクリーンのコントラストの調整

手順

- ステップ1 アプリケーション<sup>☆</sup> を押します。
- ステップ **2 [**ユーザ設定(**User preferences**)**]** > **[**画面設定(**Screen preferences**)**]** > **[**コントラスト レベル (**Contrast level**)**]** を選択します。
- ステップ **3**
- ステップ **4** [保存]を押します。

### 電話画面のバックライトの調整

バックライトを調整して、電話スクリーンを読みやすくできます。

手順

- ステップ1 アプリケーション<sup>6</sup> を押します。
- ステップ **2 [**ユーザ設定(**User preferences**)**]** > **[**バックライトタイマー(**Backlight Timer**)**]** を選択しま す。
- ステップ **3** バックライト モードを変更するには、[編集(Edit)] を押します。
- ステップ **4** [オン(On)]を押してバックライトをオンにするか、[オフ(Off)]を押してバックライトをオ フにします。

バックライトをオンにしておく期間を設定するための時間をリストから選択することもできま す。

ステップ **5** (オプション)リストから時間を選択して、バックライトをオフにしておく期間を設定しま す。

バックライトを常にオンにしておくオプションも選択できます。

ステップ **6** [選択(Select)]を押して、選択したバックライト モードを適用します。

# 電話機の**Web**ページからバックライトタイマーを調整す

あらかじめ設定した時間に電話機のバックライトを無効にすることで、省エネできます。バッ クライトがオフの状態でも、電話機のデスクトップは表示されたままです。

設定

#### 手順

る

- ステップ **1** 電話機の Webページで、**[**ユーザ ログイン(**User Login**)**]** > **[**詳細(**Advanced**)**]** > **[**音声 (**Voice**)**]** > **[**ユーザ(**User**)**]** を選択します。
- ステップ2 [画面 (Screen) ]の下で、「バックライト タイマー (Back Light Timer) レパラメータの期間を選 択します。
- ステップ **3** [LCD コントラスト(LCD Contrast)]フィールドで、目的の明るさの数値を入力します。

## 通話用オーディオ デバイスの指定

電話機に複数のヘッドセットを接続している場合、通話に使用するオーディをデバイスを選択 できます。 ラインキーまたは対応するソフトキーで通話を発信または着信通話に応答した場 合、あなたの選択が適用されます。

#### 手順

- ステップ1 アプリケーション <sup>☆</sup> を押します。
- ステップ **2 [**ユーザ設定(**User preferences**)**]** > **[**オーディオ設定(**Audio preferences**)**]** > **[**優先オーディオ デバイス(**Preferred audio device**)**]** を選択します。
- ステップ **3 [**選択(**Select**)**]** を押して、次のオプションのいずれかを選びます。
	- **[**無し(**None**)**]**:最後に使用したオーディオデバイスを選択します。
	- **[**スピーカー(**Speaker**)**]**:オーディオデバイスとしてスピーカフォンを選択します。
	- **[**ヘッドセット(**Headset**)**]**:オーディオデバイスとしてヘッドセットを選択します。

ステップ **4** 選択を保存するには、[設定(Set)]を押します。

### 言語の設定

**22**

お使いの携帯電話の設定によっては、お使いの携帯電話の言語を変更することができます。

設定

#### 手順

- ステップ1 アプリケーション <sup>※</sup> を押します。
- ステップ **2 [**デバイス管理(**Device administration**)**]** > **[**言語(**Language**)**]** を選択します。
- ステップ **3** 使用可能な言語のリストから言語を選択します。
- ステップ **4** 保存を選択します。

## パスワードの設定

電話機のパスワードは定期的に再設定して、ネットワークのセキュリティを維持してくださ い。

### 始める前に

パスワードが必要です。

#### 手順

- ステップ1 アプリケーション <sup>第</sup> を押します。
- ステップ **2 [**デバイス管理(**Device administration**)**]** > **[**パスワードの設定(**Setpassword**)**]**を選択します。
- ステップ **3** [旧パスワード(Old password)] フィールドに現在使用しているパスワードを入力します。
- ステップ **4** [新規パスワード(New password)] フィールドと [新規パスワードの再入力(Reenter new password)] フィールドに新しいパスワードを入力します。
- ステップ5 保存を選択します。

関連トピック

電話機のウェブページからのパスワードの設定 (23 ページ)

## 電話機のウェブページからのパスワードの設定

パスワードは電話機ウェブページから更新できます。

### 始める前に

現在のパスワードが必要です。

#### 手順

ステップ **1** 電話機のウェブページで、**[**音声(**Voice**)**]** > **[**システム(**System**)**]** を選択します。

- ステップ **2 [**システム設定(**SystemConfiguration**)**]**セクションで、**[**ユーザーパスワード(**UserPassword**)**]** パラメータを見つけて、パラメータの横にある **[**パスワードの変更(**Change Password**)**]** をク リックします。
- ステップ **3 [**古いパスワード(**Old Password**)**]** フィールドに、現在のパスワードを入力します。

パスワードがない場合は、このフィールドを空のままにします。

- ステップ **4 [**新しいパスワード(**New Password**)**]** フィールドに、新しいパスワードを入力します。
- ステップ5 [送信 (Submit) ]をクリックします。

「パスワードが正常に変更されました。(Password has been changed successfully.)」というメッ セージがウェブページに表示されます。

## プロフィールアカウントのセットアップ

**[**プロファイルアカウントの設定(**Profile account setup**)**]**画面でプロンプトが表示されたら、 プロビジョニングプロファイルと電話機を再同期するために、認証資格情報を入力する必要が あります。

プロファイルアカウントの設定画面がわからなくなった場合、電話メニューまたは、利用可能 な場合はセットアップからもアクセスできます。

電話機がサインインに失敗する場合、管理者にお問い合わせください。

#### 始める前に

管理者は、電話機でプロファイル認証タイプを指定し、認証資格情報を提供します。

#### 手順

- ステップ1 アプリケーション <sup>※</sup> を押します。
- ステップ **2 [**デバイス管理(**Device administration**)**]** > **[**プロフィールアカウント設定(**Profile account setup**)**]**を選択する。 あなたのユーザ名とパスワードは自動的に入力されます。以前にユーザ名とパスワードが追加 されていない場合、これらの欄は空白です。
- ステップ **3 [**サインイン(**Sign in**)**]** を押して、ユーザ名とパスワードを保存します。

**24**

**[**ユーザー名(**Username**)**]** フィールドまたは **[**パスワード(**Password**)**]** フィール ドのいずれかが空白の場合、電話機の**[**サインイン(**Signin**)**]**ソフトキーが灰色で 表示され、ソフトキーを押すことができません。 (注)

> **[**ユーザー名(**Username**)**]** フィールドまたは **[**パスワード(**Password**)**]** フィール ドのいずれかが空白の場合、**[**サインイン(**Sign in**)**]** ソフトキーは表示されませ ん。両方のファイルに値を入力すると、ログがサインインソフトキーで表示されま す。

ステップ **4** (任意)別の認証情報でログインする場合は、新しいユーザー名とパスワードを入力します。

## **BroadWorks XSI**ユーザー用に複数のロケーションを追加

ユーザは、電話機の内線に複数の場所を追加できます。このため、着信コールをユーザの電話 機から、内線に追加した他のモバイル フォンまたはデスク フォンにシームレスに移動させる ことができます。

#### 始める前に

管理者が、内線でエニウェア機能を有効にしています。

#### 手順

- ステップ1 アプリケーション <sup>※</sup> を押します。
- ステップ **2 [**ユーザ設定(**User preferences**)**]** > **[**通話の設定(**Call preferences**)**]** を選択します。
- ステップ **3 [**エニウェア(**Anywhere**)**]** を選択します。
- ステップ **4** (任意) BroadWorks エニウェアが複数の回線で構成されている場合は、回線を選択します。
- ステップ **5 [**場所(**Locations**)**]** 画面に連絡先の番号と名前を追加します。

入力可能な名前の最大長は 25 です。**[**名前(**Name**)**]**フィールドは空のままにすることもでき ます。

入力可能な番号の最大長は 20 です。

- ステップ **6** 場所を有効または無効にします。
- ステップ **7 [**保存(**Save**)**]** を押して、場所を **[**場所(**Locations**)**]** リストに追加します。

## 電話機の**Web**ページから匿名コールブロックを有効にす る

手順

- ステップ **1** 電話機の Webページで、**User Login** > **Voice** > **User** を選択します。
- ステップ **2 Supplementary Services** の下で、**Block ANC Setting** を **Yes** に設定します。

この設定は、管理者が回線と BroadSoft XSI サービス間の非通知着信拒否の同期を有効にして いる回線を除き、すべての回線に適用されます。

ステップ **3** [すべての変更の送信(Submit All Changes)]をクリックします。

## 電話機の **Web** ページからコール待機を有効にする

#### 手順

- ステップ **1** 電話機の Webページで、**User Login** > **Voice** > **User** を選択します。
- ステップ **2 Supplementary Services** の下で、**CW Setting** を **Yes** に設定します。

この設定は、管理者が回線と BroadSoft XSI サービス間のコール待機の同期を有効にしている 回線を除き、すべての回線に適用されます。

ステップ3 [すべての変更の送信 (Submit All Changes) ]をクリックします。

### 電話機の再起動

ソフトウェアのアップグレードやその他の変更を有効にするには、電話を再起動する必要があ ります。 設定やその他のカスタマイズは変更されません。

#### 手順

ステップ1 アプリケーション<sup>な</sup>を押します。

ステップ **2 [**デバイス管理(**Device administration**)**]** > **[**再起動(**Restart**)**]** を選択します。

**26**

 $\mathbf I$ 

ステップ **3 [**はい(**OK**)**]** を選択して、電話機を再起動することを確認します。

 $\mathbf{l}$ 

**28**

翻訳について

このドキュメントは、米国シスコ発行ドキュメントの参考和訳です。リンク情報につきましては 、日本語版掲載時点で、英語版にアップデートがあり、リンク先のページが移動/変更されている 場合がありますことをご了承ください。あくまでも参考和訳となりますので、正式な内容につい ては米国サイトのドキュメントを参照ください。